**SG Digital**

**Starter Kit on DBS PayLah!**

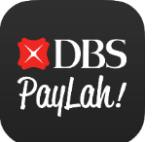

### **DID YOU KNOW?**

Singapore's favourite payments app now lets you do more than just pay. With more than 80,000 acceptance points across retail and service outlets, use PayLah! today to discover a world of exclusive deals for food, shopping, rides, movies and more.

#### **Install the DBS PayLah! app STEP 1 on your mobile phone**  $Q$  :  $\leftarrow$  $\zeta$  Search **DBS PayLah!** DBS PayLah! **DRS** SG's Favourite Mobile Wallet **DB** Poul ok **DBS Bank Ltd** Go to the **Apple App**  PayLah! ᠿ **Store**  $(A)$  or **Google**  $46 +$  $1M +$  $3+$ Rated for  $3+$   $\circledcirc$ 20K reviews Downloads  $49 + + + +$ No2  $\Delta +$ **Play Store** Finance 41K Rating: Instal What's New **Version History** to download the **DBS**  Version 5.3.0 3w ago Good News! We are bringing you a new home screen **PayLah! app** and launch design for an awesome user experience. Enjoy it now by updating the application. your app to the latest version! View your Credit Card details, Rewards balances, Credit Card deals and offset your PayLah! and Credit Card transactions with your DBS Points/ POSB Daily\$. **1.** For iOS users, tap on **GET 2.** For Android users, tap on to download the app. **Install** to download the app. **STEP 2Register for DBS PayLah!**  ming Scheduled Maintenance  $\times$ The SingPass system will be undergoing scheduled PauLah! maintenance to serve you better and will not be<br>available on 12 Jul 2020, from 12am to 8am. Please plan your transactions in advance. Thank you for your your transaction New to PayLah!? Step 1. digibank Authenticati **SingPass**  $=$ **DBS/POSB digibank User ID** via DBS/POSB digibank SINGPASS MOBILE PASSWORD LOGIN Register and link PayLah! to bank account PIN Log in **FORGOT PIN** S1234567Z via SingPass Don't have digibank? Apply Here ............ Myjnfo Register with verified data from government Login  $\Theta$ **2.** For DBS/POSB customers, **1.** Launch the app and register **3.** For other bank users, with your DBS/POSB digibank register using your digibank ID register using your SingPass (DBS/POSB customers) **or** via and PIN to proceed. ID and PIN or SingPass SingPass with MyInfo (other mobile app to proceed. bank users).

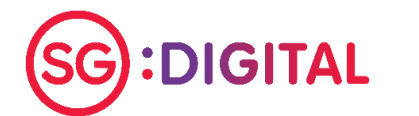

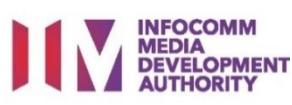

## **Scan QR with DBS PayLah! STEP 3 app and make payment**

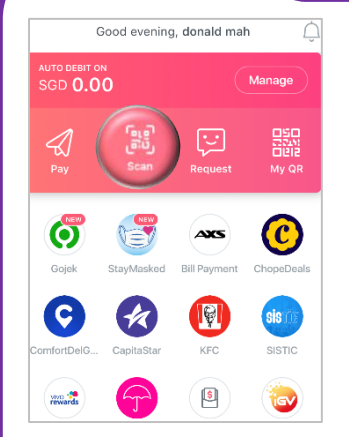

**1.** Tap on '**Scan**' on the home screen to scan the merchant's QR code.

**!**

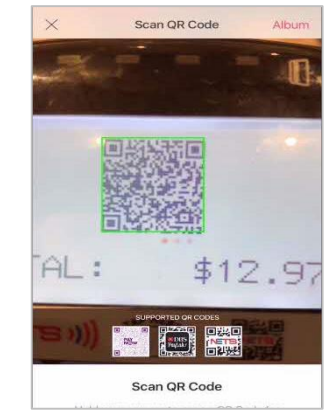

**2.** Scan the merchant's

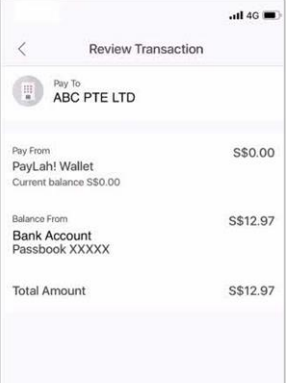

**3.** Review the merchant and payment details before proceeding.

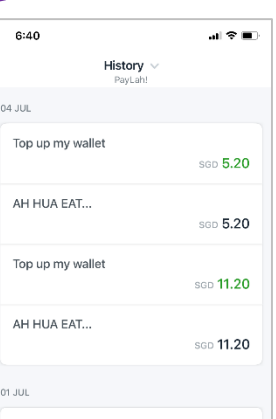

**4.** Tap on '**History**' to view your transaction history after completing the payment.

### **Cyber security tips**

QR code.

- **Never disclose your digibank User ID, PIN, OTP or Digital Token Approval and account details to anyone.**
- **Enable your Transaction Alerts to stay informed instantly of transactions on your account via SMS or email.**
- **Never leave your digibank session unattended, log out after use.**

*Credit: Content provided by*

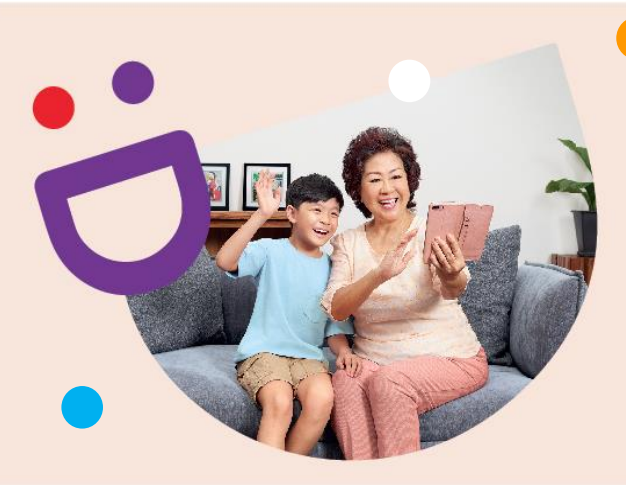

# **HELPING YOU MAKE CONNECTIONS THAT MATTER**

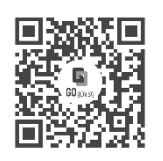

#### **Because life is more colourful when you're connected**

Seniors Go Digital is a programme that is specially designed to help you begin your digital journey, with online resources and fun learning sessions that will let you pick up new skills.

**Find Out More**

**go.gov.sg/SeniorsGoDigital 6377 3800 info@sdo.gov.sg**

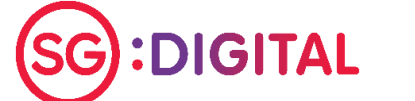

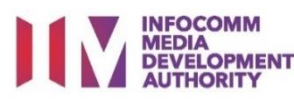